- On the INDICO webpage click on *Reviewing Area (Fig. 4)*
- Here you will see all abstracts from your assigned track for review.
- When you select an abstract, you will see the author, the content of the abstract, the option to leave a comment and your possibility to make a review. Please select **Review** (Fig. 5).

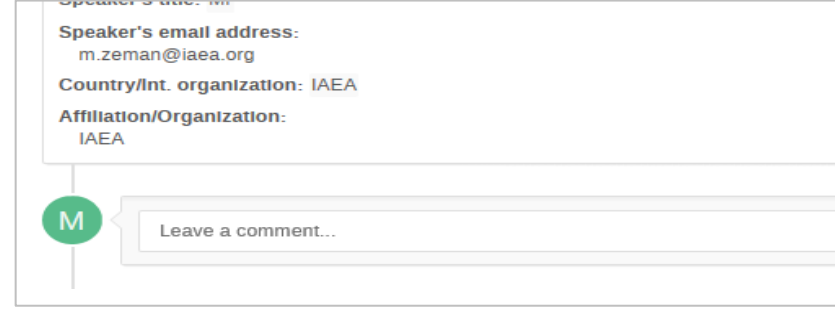

- Your final assessment should select one of the following from the drop-down menu shown in (Fig. 7):
	- o **Accept** in submitted track (Oral or Poster)
	-
	-
	-
	- o Suggest **Merging** two similar contributions
- 

• Please click the  $\blacksquare$  supmit review button when finished.

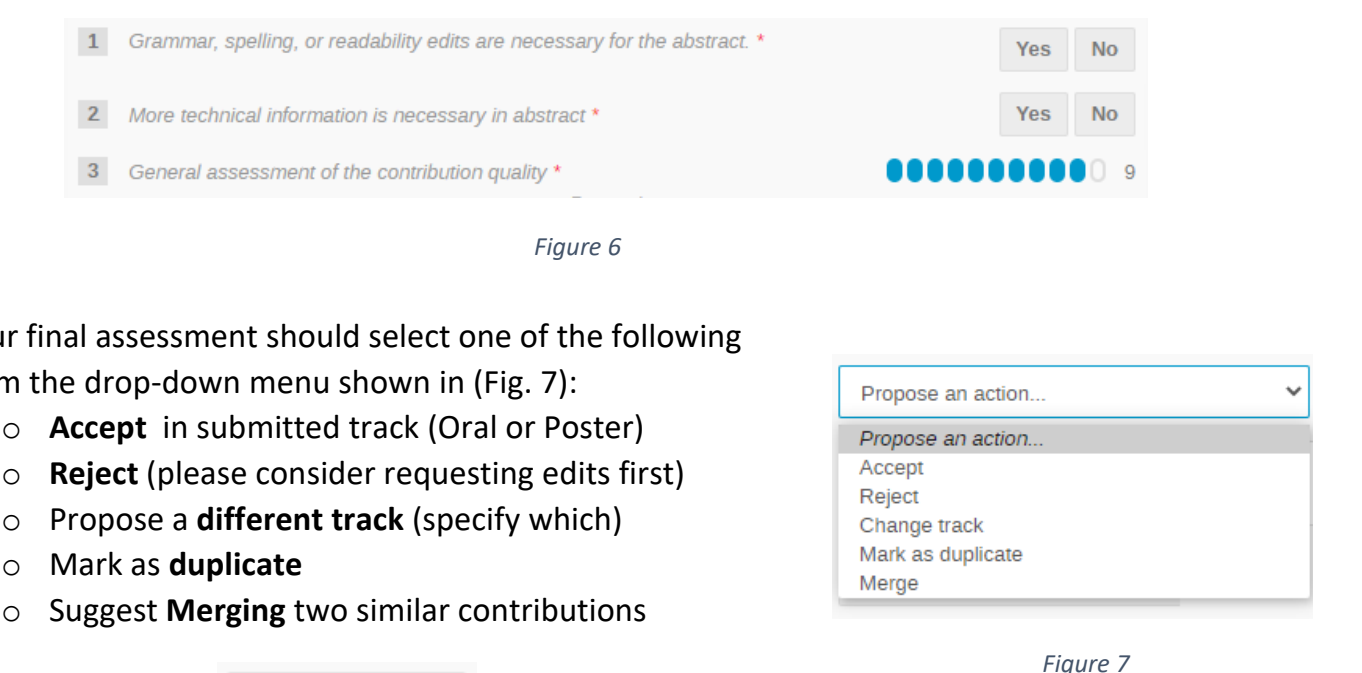

- Find the message "**IAEA NUCLEUS Account Created"** sent to the email address you provided (If you do not find the email in your inbox, please check your spam or junk mail folders).
- Click on the "Click here to activate" link in the email.
- NUCLEUS provides access to many IAEA resources, tools, and databases such as:
	- o [LMFNS Catalogue](https://www.iaea.org/resources/databases/lmfns)
	- o [Advanced Reactors Information System \(ARIS\)](https://www.iaea.org/resources/databases/advanced-reactors-information-system-aris)
	- o Access to the INDICO Meeting Platform
	- o And many more
- Complete the registration form by entering all the required fields. Required fields are indicated with an asterisk (\*).
- Confirm you have read and agreed to the Terms of Use by clicking the I accept button.
- Message that your registration has been successful will appear after (Fig. 2).

### Registration successful.

sage has been sent to your registered email address. Please follow the instructions in the email to activate your account. Once you have activated your account, you will be able to sign in to NUCLEUS.

- Go to [conferences.iaea.org](https://conferences.iaea.org/)
- In the right part of the web page, click on Login button (Fig. 3)
- Login with your NUCLEUS credentials. Once you are logged in, go to [conferences.iaea.org/e/fr21/](https://conferences.iaea.org/event/239/)

# **2.INDICO Meeting Platform**

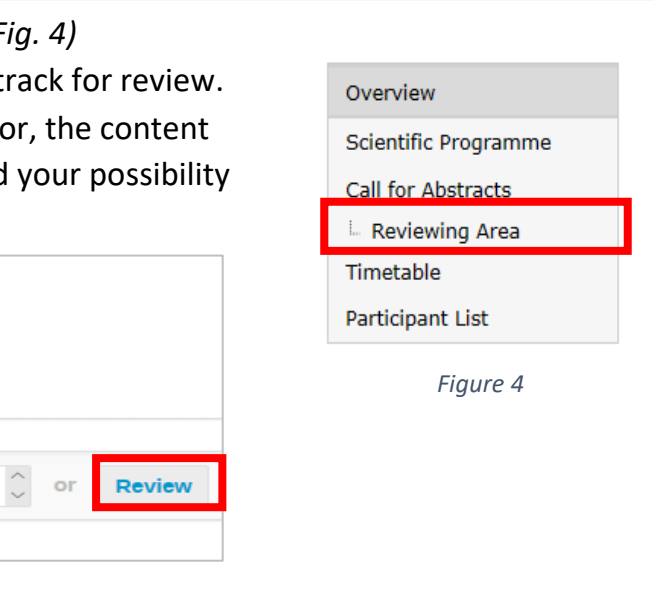

# **1. Creating Nucleus Account 3. INDICO Reviewing Area**

# **Information for Advisory Group/Reviewers**

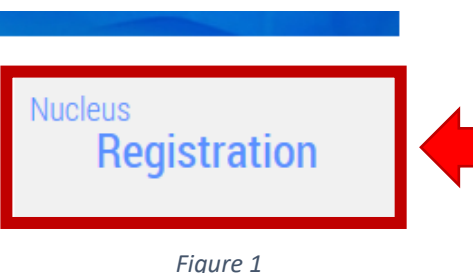

## *Figure 2*

*Figure 3*

**⊙** English ▼

 $\bigcirc$  utc  $\cdot$ 

**권** LogIn

- Go to [nucleus.iaea.org.](https://nucleus.iaea.org/)
- Click on the 'Nucleus registration' on the right part of the page (Fig. 1).

- **Please review each abstract over the review period.**
- There are three questions (Fig. 6), five options for judgement, and a place for your comments.
- Your review should:
	- o Confirm the title is accurate and contains no errors,
	- o Confirm the abstract is related to fast reactors or related fuel cycles, clear on what will be presented, and contains no errors,
	- o Assess the overall quality of the submission on a consistent scale of 1-10.

### *Figure 5*